## **Docking Station Dell WD19**

Guida utente

**Modello normativo: K20A Tipo normativo: K20A001 Giugno 2022 Rev. A03**

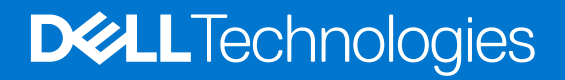

#### Messaggi di N.B., Attenzione e Avvertenza

**N.B.:** un messaggio N.B. (Nota Bene) indica informazioni importanti che contribuiscono a migliorare l'utilizzo del prodotto.

**ATTENZIONE: un messaggio di ATTENZIONE evidenzia la possibilità che si verifichi un danno all'hardware o una perdita di dati ed indica come evitare il problema.**

**AVVERTENZA: un messaggio di AVVERTENZA evidenzia un potenziale rischio di danni alla proprietà, lesioni personali o morte.**

© 2019-2022 Dell Inc. o sue società controllate. Tutti i diritti riservati. Dell, EMC e gli altri marchi sono marchi commerciali di Dell Inc. o delle sue sussidiarie. Gli altri marchi possono essere marchi dei rispettivi proprietari.

# Sommario

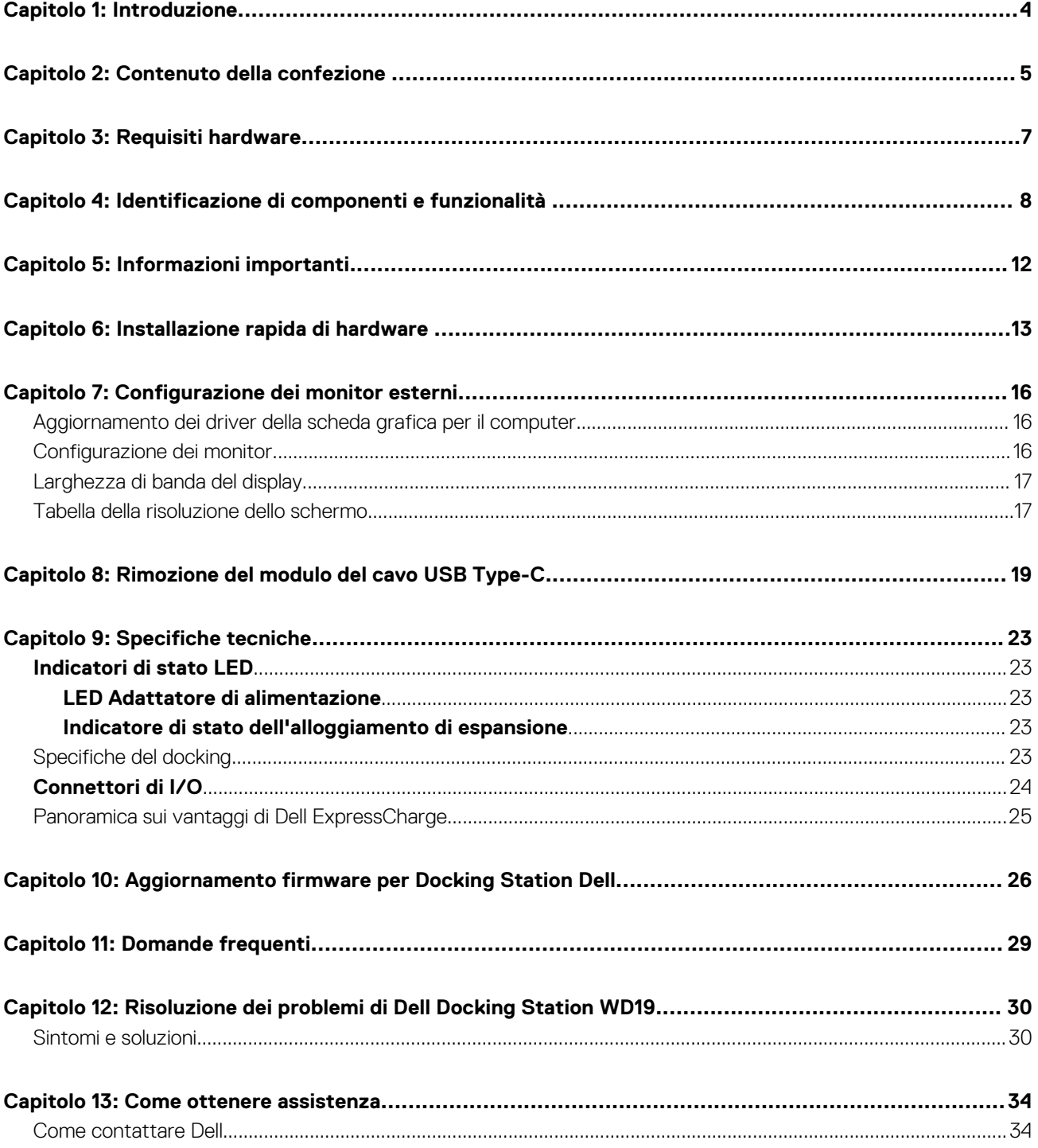

## **Introduzione**

**1**

<span id="page-3-0"></span>Dell Docking Station WD19 è un dispositivo che collega tutti i device elettronici al computer tramite un'interfaccia USB Type-C con cavo. Collegando il computer alla docking station è possibile accedere a tutte le periferiche (mouse, tastiera, altoparlanti stereo, disco rigido esterno e display ampi) senza doverli collegare singolarmente al computer.

**ATTENZIONE: Aggiornare il BIOS e i driver grafici del computer e i driver/firmware diDell Docking Station WD19 alle versioni più recenti disponibili sul sito [www.dell.com/support](https://www.dell.com/support) PRIMA di usare la docking station. Versioni del BIOS e driver precedenti potrebbero impedire il riconoscimento o il funzionamento corretto della docking station. Controllare sempre se è disponibile un firmware consigliato per il docking in [www.dell.com/support](https://www.dell.com/support).**

## **Contenuto della confezione**

<span id="page-4-0"></span>La docking station viene fornita con i componenti indicati di seguito. Assicurarsi di aver ricevuto tutti i componenti e contattare Dell (fare riferimento alla fattura per le informazioni di contatto) in caso manchi qualcosa.

#### **Tabella 1. Contenuto della confezione**

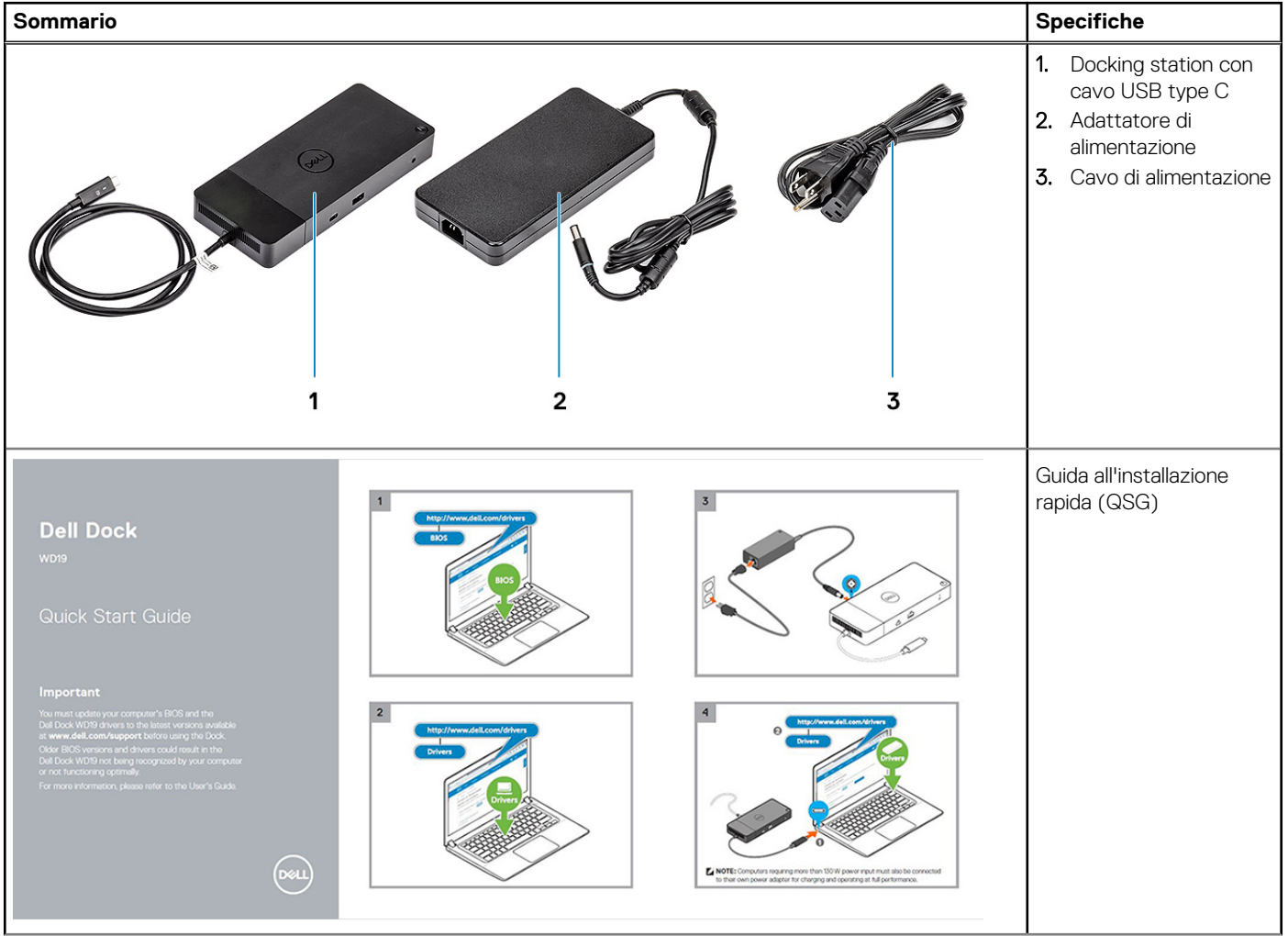

#### **Tabella 1. Contenuto della confezione (continua)**

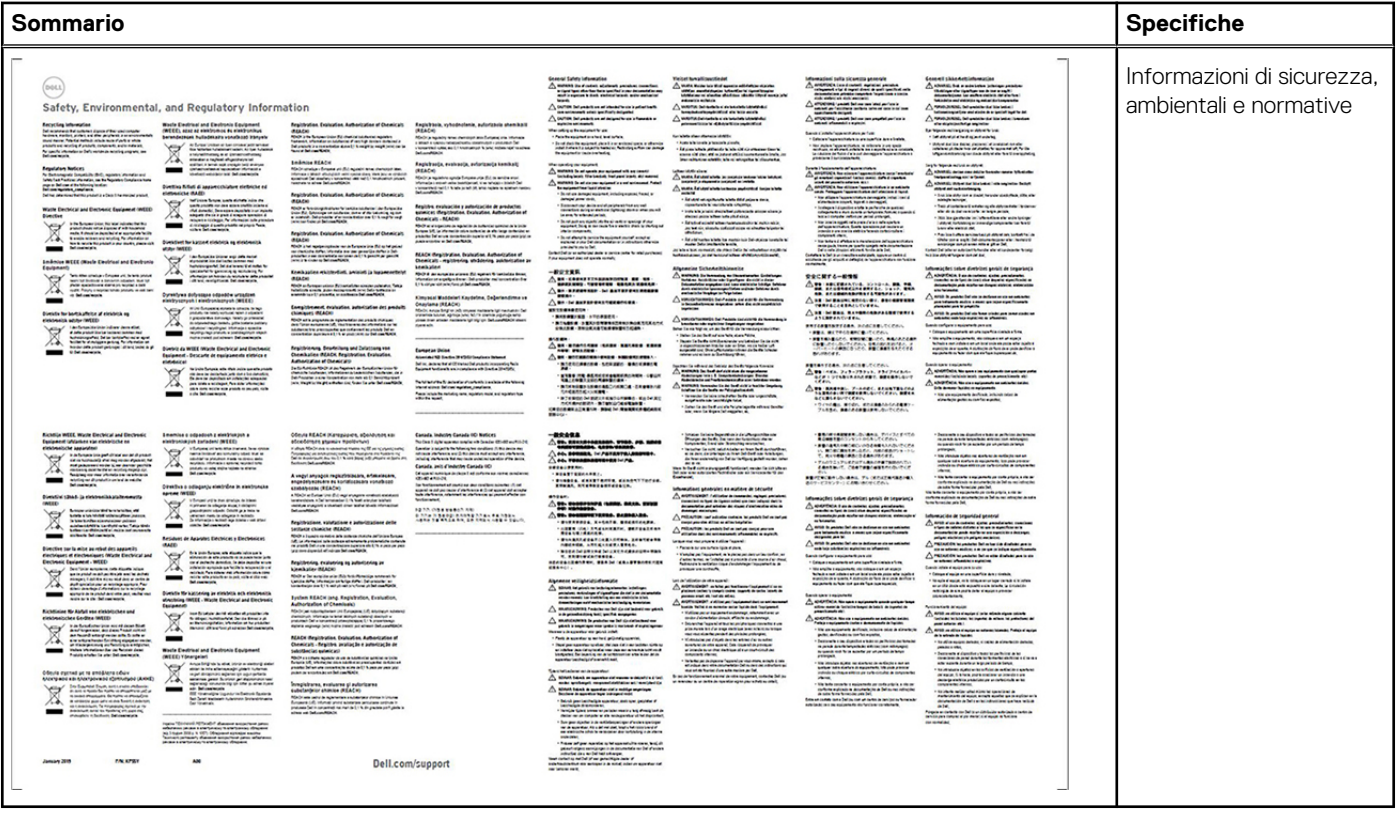

## **Requisiti hardware**

<span id="page-6-0"></span>Prima di utilizzare la docking station, verificare che il sistema abbia un DisplayPort su USB type-C progettato per supportare la docking station.

**N.B.:** Dell Docking Station supportate su selezionati sistemi Dell. Per l'elenco dei sistemi supportati e del docking consigliato, consultare la [Guida alla compatibilità docking commerciale Dell](https://www.dellemc.com/resources/en-us/asset/data-sheets/products/electronics-accessories/dell_docking_compatibility_guide.pdf.external).

## <span id="page-7-0"></span>**Identificazione di componenti e funzionalità**

**4**

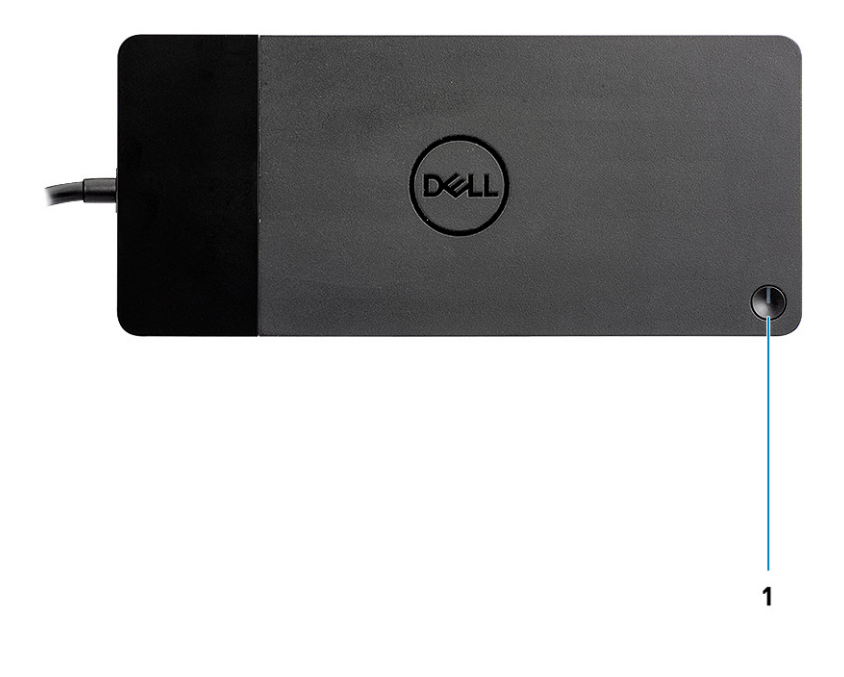

#### **Figura 1. Vista superiore**

 $\mathbb{C}/\mathbb{C}$ 

1. Pulsante di sospensione/riattivazione/accensione

**N.B.:** Il pulsante del dock è stato progettato per replicare il pulsante di accensione del sistema. Se si collega Dell Docking Station WD19 a computer Dell supportati, il pulsante dock funziona come quello di accensione del computer ed è possibile utilizzarlo per accendere/sospendere/forzare l'arresto del computer.

**N.B.:** Se il pulsante dock non funziona quando si è connessi a computer Dell non supportati o a computer non Dell.

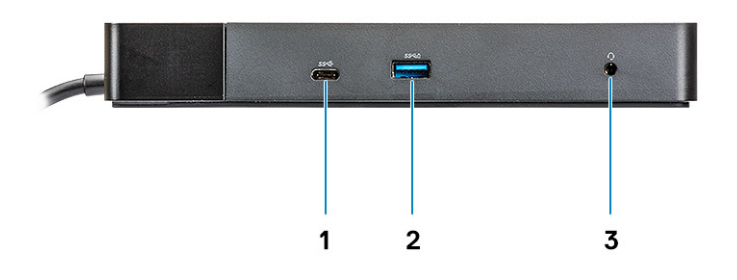

### **Figura 2. Vista anteriore**

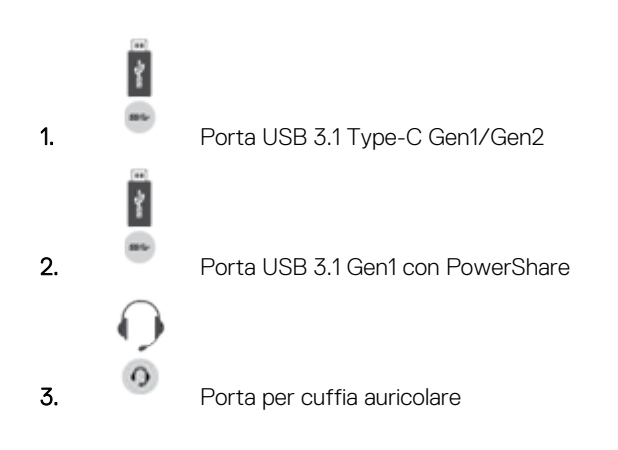

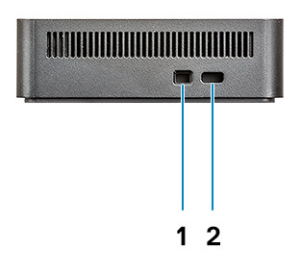

#### **Figura 3. Lato sinistro**

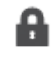

1. Slot per lucchetto Wedge

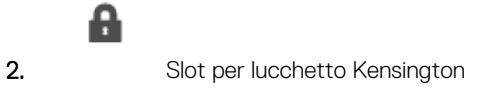

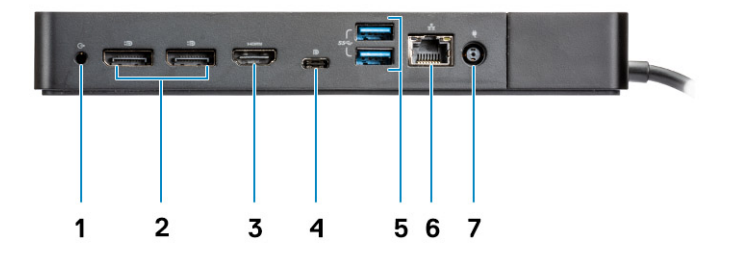

#### **Figura 4. Vista posteriore**

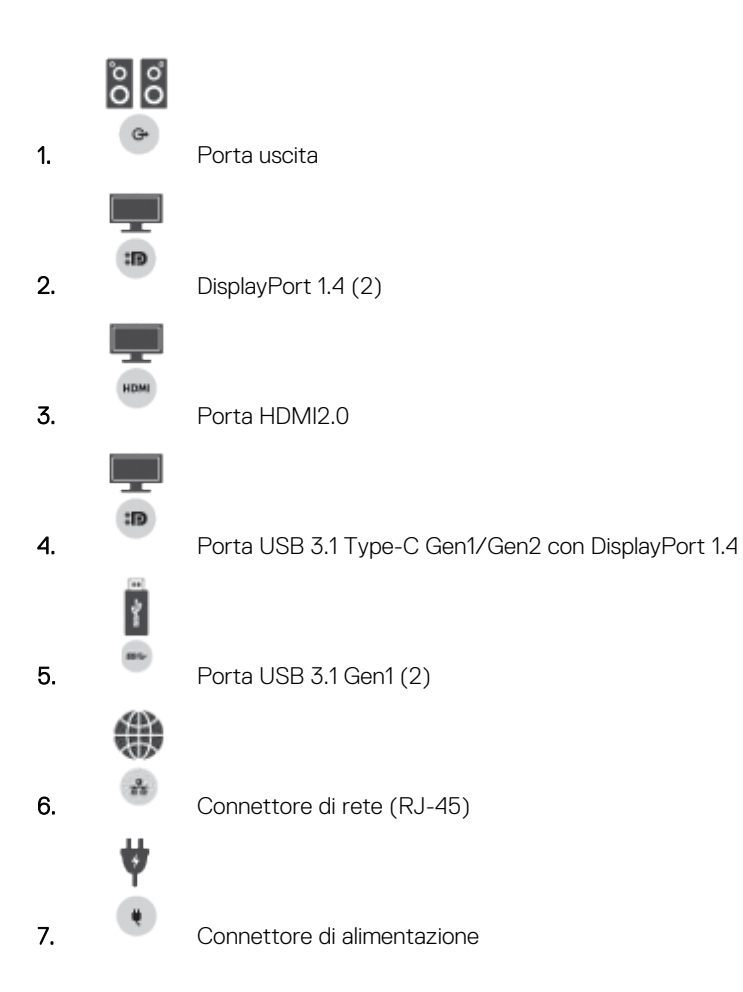

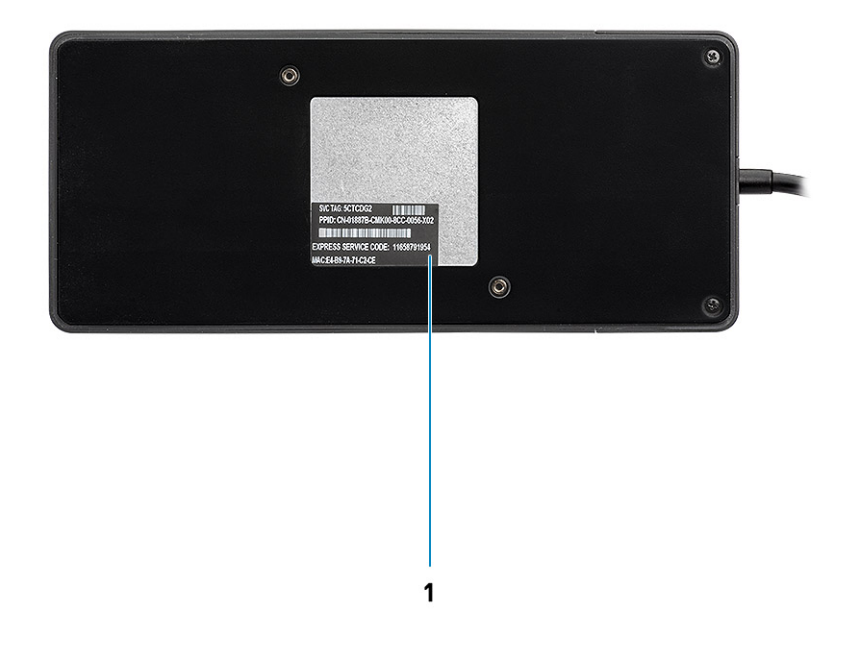

#### **Figura 5. Vista inferiore**

1. Etichetta Codice di matricola

## **Informazioni importanti**

<span id="page-11-0"></span>Prima di utilizzare tutte le funzionalità della docking station, è necessario installare i driver Docking Station Dell (Realtek USB GBE Ethernet controller Driver e Realtek USB Audio). Dell consiglia di eseguire l'aggiornamento del BIOS e del driver della scheda grafica del computerdel BIOS, del driver della scheda grafica, del driver Thunderbolt e del firmware Thunderbolt del computer alla versione più recente prima di utilizzare la docking station. Precedenti versioni di BIOS e driver potrebbero impedire il riconoscimento della docking station nel computer o il funzionamento ottimale.

Dell consiglia vivamente le seguenti applicazioni per automatizzare l'installazione di BIOS, firmware, driver e aggiornamenti critici specifici per il sistema e la docking station.

- Dell | Update solo per sistemi Dell XPS, Inspiron o Vostro
- Dell Command | Update per sistemi Dell Latitude, Dell Precision o XPS.

Queste applicazioni sono disponibili per il download nella pagina Driver e download del prodotto sul sito [www.dell.com/support](https://www.dell.com/support/home)

### Aggiornamento del set driver di Dell Docking Station WD19

Per il supporto completo della nuova generazione di Docking Station Dell WD19, si consiglia vivamente di installare i seguenti BIOS/driver su un sistema operativo Windows a 64 bit:

- 1. Visitare [www.dell.com/support](https://www.dell.com/support/home) e cliccare su **Rileva prodotto** per rilevare automaticamente il prodotto o immettere il codice di matricola del computer nel campo **Immetti un codice di matricola o un codice di servizio rapido** oppure cliccare su **Visualizza prodotti**.
- 2. Installare la versione più recente del BIOS nel sistema. Sarà disponibile per il download all'indirizzo dell.com/support nella sezione "**BIOS**". Riavviare il sistema prima del passaggio successivo.
- 3. Installare la versione più recente dei driver grafici Intel HD/NVIDIA/AMD disponibili per il sistema. Questa funzione è disponibile per il download all'indirizzo [www.dell.com/support/drivers.](https://www.dell.com/support/drivers) Riavviare il sistema prima del passaggio successivo.
- 4. Installare il **driver del controller Realtek USB GBE Ethernet per Dell Dock WD19** disponibile per il proprio sistema. Sarà disponibile per il download all'indirizzo dell.com/support nella sezione "**Dock e supporti**".
- 5. Installare il **driver Realtek USB Audio per Dell Dock WD19** disponibile per il computer. Sarà disponibile per il download all'indirizzo dell.com/support nella sezione "**Dock e supporti**".

## **Installazione rapida di hardware**

#### <span id="page-12-0"></span>**Procedura**

1. Aggiornare il BIOS di sistema, la grafica e i driver dal sito [www.dell.com/support/drivers.](https://www.dell.com/support/drivers)

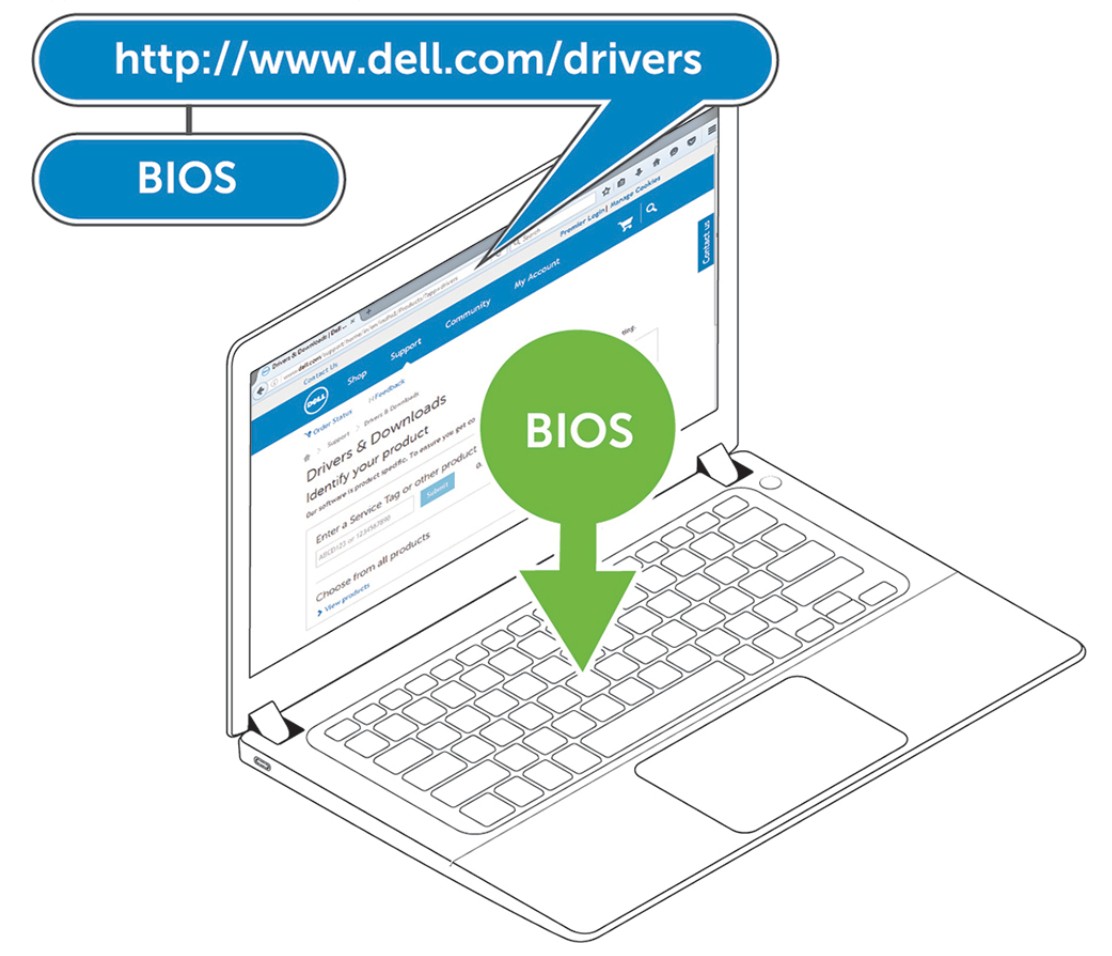

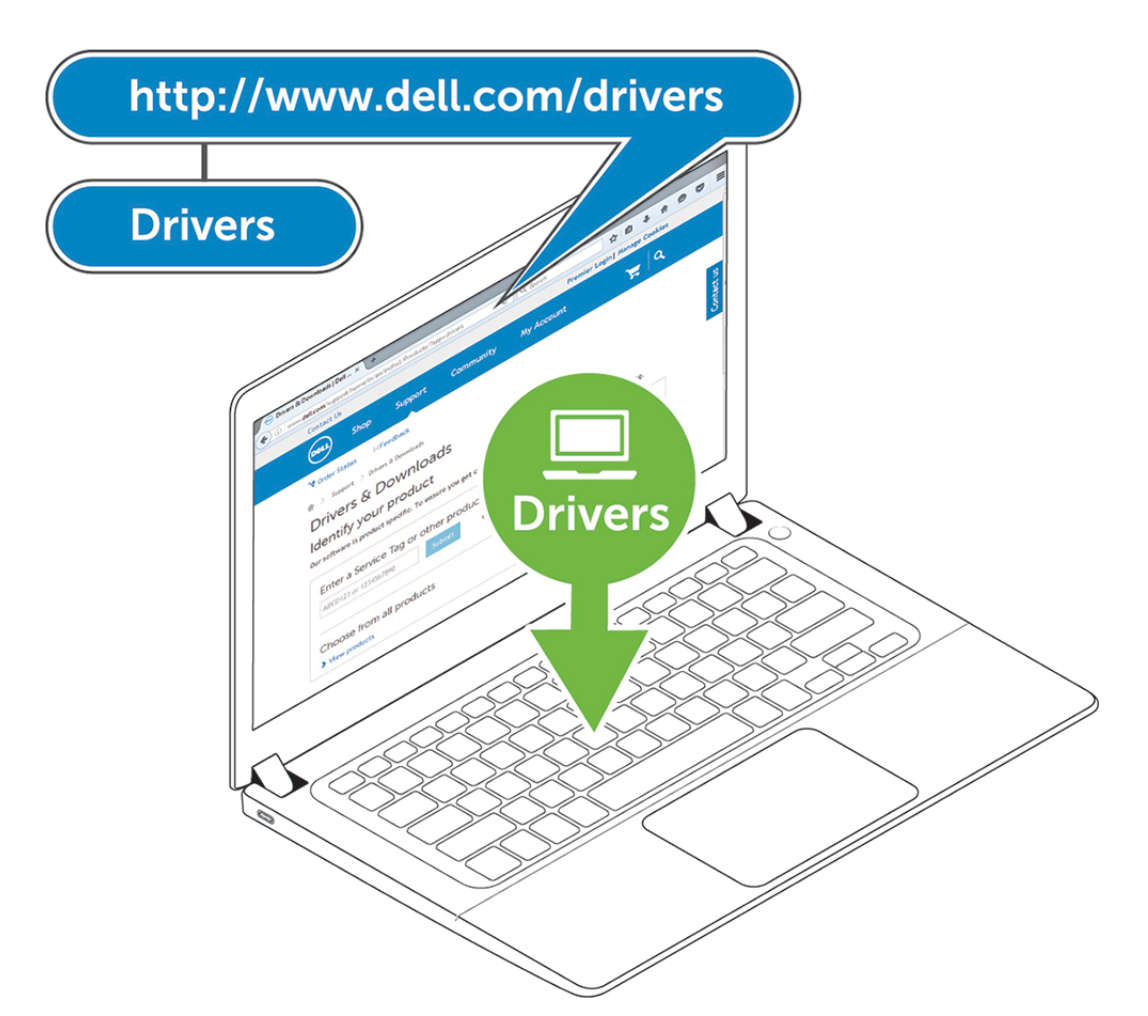

2. Collegare l'adattatore CA a una presa elettrica. Quindi, collegare l'adattatore CA al cavo di ingresso CC da 7,4 mm a Dell Docking Station WD19.

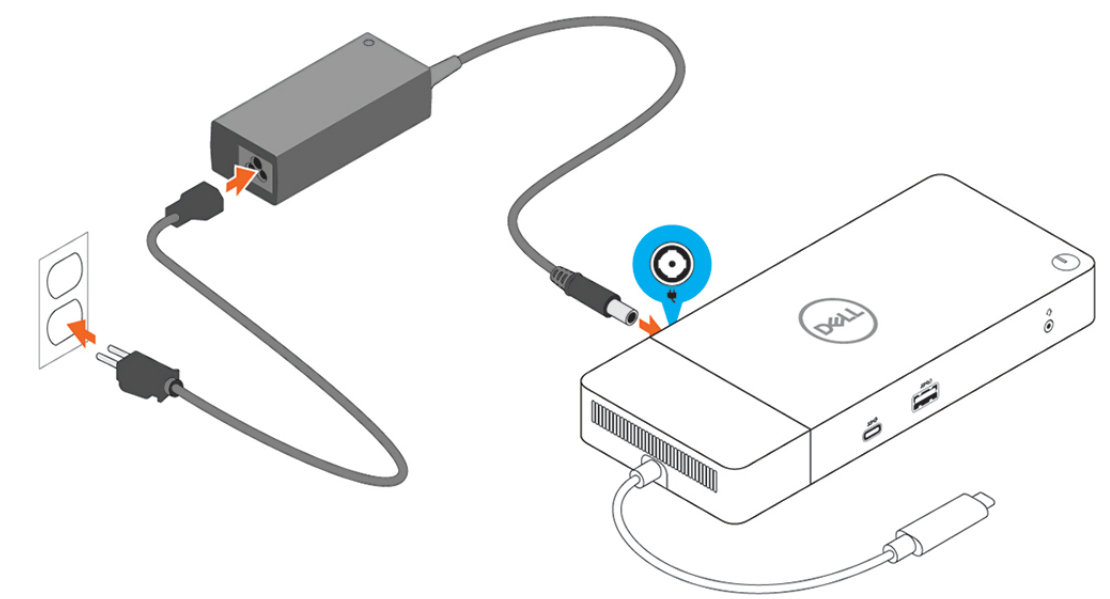

#### **Figura 6. Connessione dell'adattatore c.a.**

3. Collegare il connettore USB di tipo C al computer.

Aggiornare il firmware di Dell Docking Station WD19 da [www.dell.com/support/drivers.](https://www.dell.com/support/drivers):

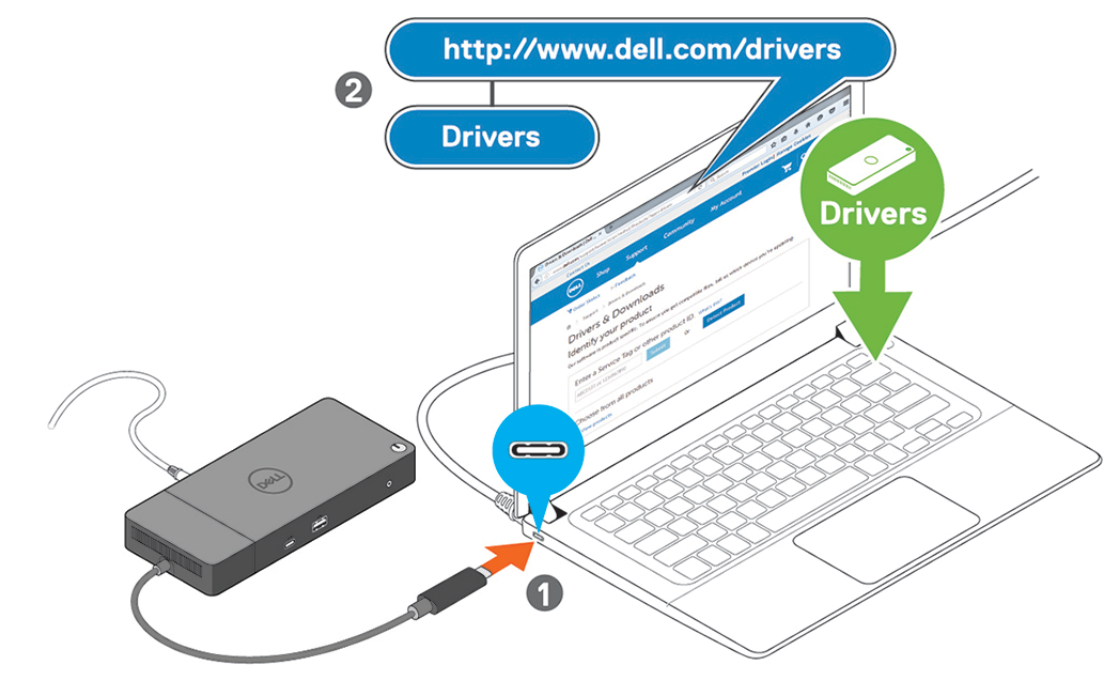

**Figura 7. Collegare il connettore USB Type-C**

4. Collegare più schermi alla docking station, in base alle necessità.

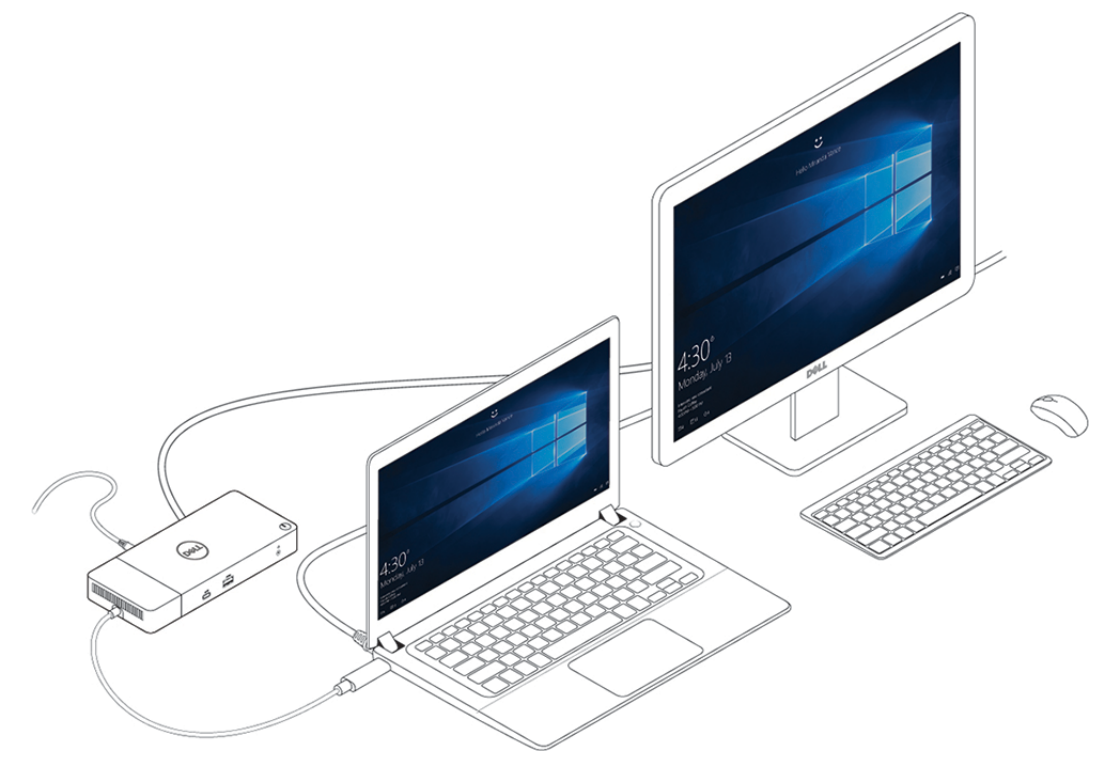

**Figura 8. Connessione di più schermi**

## **Configurazione dei monitor esterni**

**7**

#### <span id="page-15-0"></span>**Argomenti:**

- Aggiornamento dei driver della scheda grafica per il computer
- Configurazione dei monitor
- [Larghezza di banda del display](#page-16-0)
- [Tabella della risoluzione dello schermo](#page-16-0)

### **Aggiornamento dei driver della scheda grafica per il computer**

I sistemi operativi Microsoft Windows includono solamente i driver per la scheda grafica VGA. Pertanto, per ottime prestazioni grafiche, si consiglia che i driver della scheda grafica Dell adatti al computer siano installati da dell.com/support, che si trovano nella sezione "**Video**"

### **N.B.:**

- 1. Per le soluzioni di grafica dedicata nVidia su sistemi supportati da Dell:
	- a. Prima di tutto, installare il driver della scheda grafica Intel Media Adapter adatto al computer in uso.
	- b. In secondo luogo, installare il driver della scheda grafica dedicata nVidia applicabile al computer in uso.
- 2. Per le soluzioni di grafica dedicata AMD su sistemi supportati da Dell:
	- a. Prima di tutto, installare il driver della scheda grafica Intel Media Adapter adatto al computer in uso.
	- b. In secondo luogo, installare il driver della scheda grafica dedicata AMD applicabile al computer in uso.

### **Configurazione dei monitor**

Se si collegano due schermi, eseguire le procedure seguenti:

#### **Procedura**

- 1. Fare clic sul pulsante **Start**, quindi selezionare **Impostazioni**.
- 2. Fare clic su **Sistema** e selezionare **Display**.

<span id="page-16-0"></span>3. Nella sezione **Multiplay displays**, selezionare **Extend these displays**.

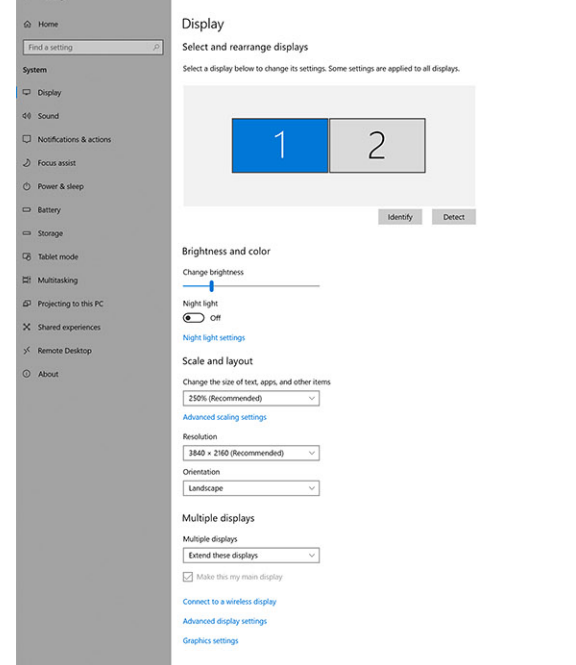

 $\sigma$   $\times$ 

### **Larghezza di banda del display**

I monitor esterni richiedono una determinata larghezza di banda per funzionare correttamente. Monitor con una risoluzione più elevata richiedono più larghezza di banda.

- DisplayPort High Bit Rate 2 (HBR2) è DP 1.2 e ha una velocità di link massima di 5,4 Gb/s per corsia. Con un overhead di DP, la velocità effettiva dei dati è 4,3 Gb/s per corsia.
- DisplayPort High Bit Rate 3 (HBR3) è DP 1.4 e ha una velocità di link massima di 8.1 Gb/s per corsia. Con un overhead di DP, la velocità effettiva dei dati è 6,5 Gb/s per corsia.

#### **Tabella 2. Larghezza di banda del display**

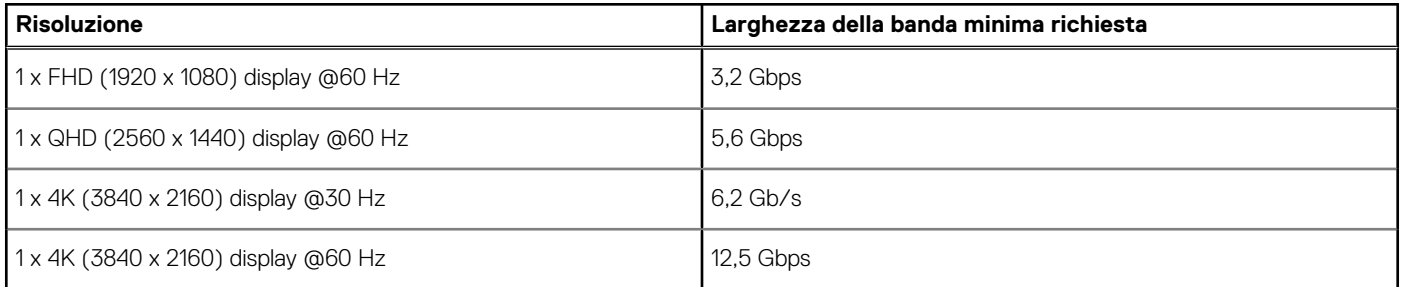

### **Tabella della risoluzione dello schermo**

#### **Tabella 3. WD19**

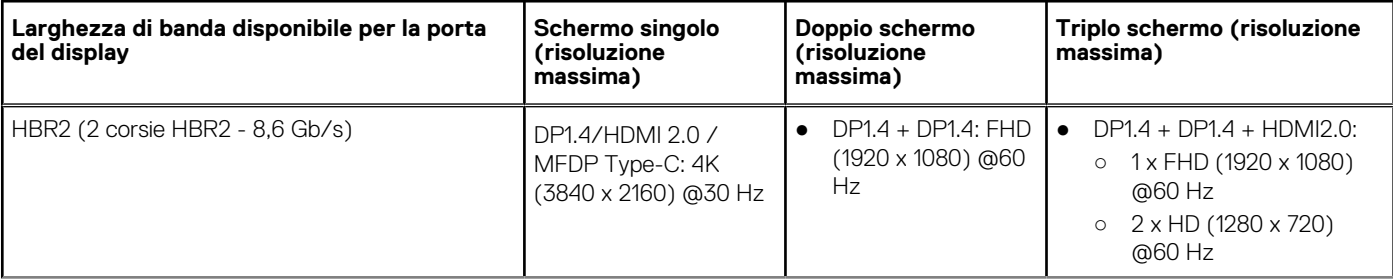

#### **Tabella 3. WD19 (continua)**

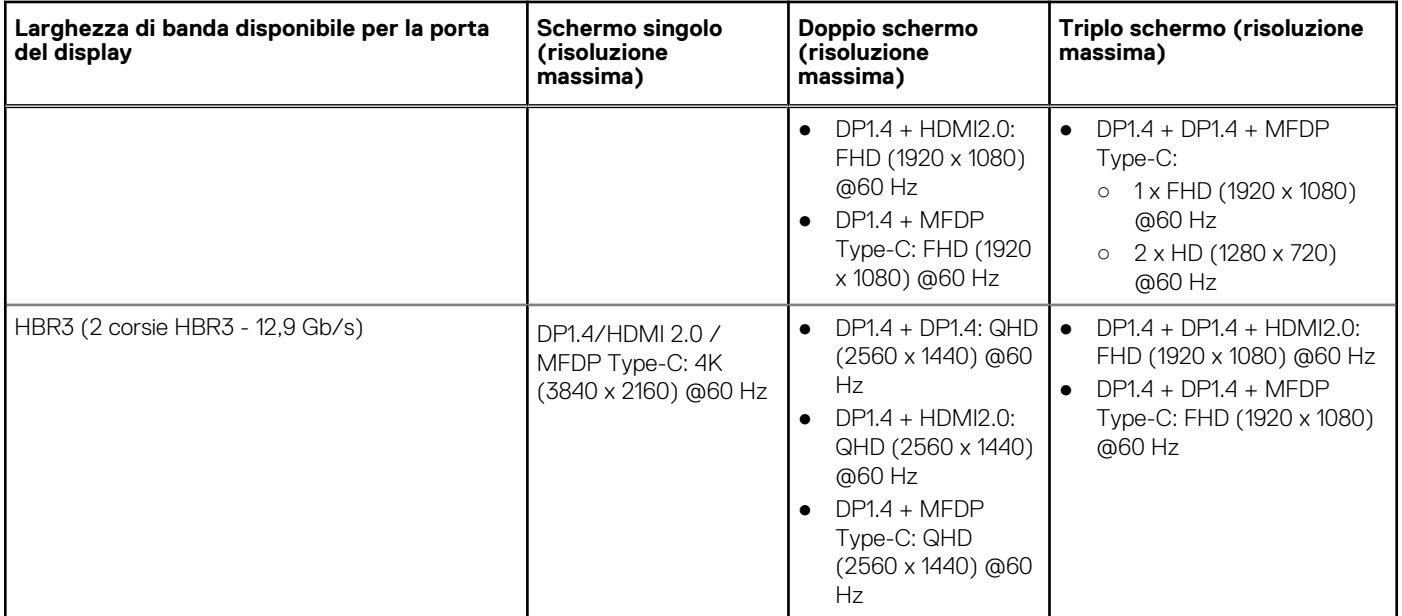

**N.B.:** Porte HDMI 2.0 e MFDP (Multi-Function DisplayPort) Type-C sul retro di tutte le docking station della gamma WD19 sono attivate/disattivate. HDMI 2.0 e MFDP Type-C non supportano doppi monitor contemporaneamente. Solo una di queste porte per volta può essere utilizzata come dispositivo di visualizzazione.

**N.B.:** Se sono utilizzati monitor con una risoluzione più alta, il driver della scheda grafica esegue una valutazione sulle specifiche e le configurazioni dello schermo. Alcune risoluzioni potrebbero non essere supportate e pertanto verranno rimosse dal Windows Display Control Panel.

**n.B.:** Il sistema operativo Linux non è in grado di spegnere fisicamente il display integrato; i numeri dei display esterni saranno minori di uno rispetto a quelli elencati nelle tabelle precedenti.

Se il valore di Display Port Data Rate è HBR2, la risoluzione massima supportata da Linux sarà di 8.192 x 8.192 (conteggiata con display integrato più display esterno).

**N.B.:** Il supporto per la risoluzione dipende dalla risoluzione Extended Display Identification Data (EDID) dello schermo.

## **8**

## <span id="page-18-0"></span>**Rimozione del modulo del cavo USB Type-C**

#### **Prerequisiti**

Dell Docking Station WD19 è fornito con i seguenti cavi USB Type-C: Per rimuovere/sostituire il modulo del cavo, seguire questi passaggi:

#### **Procedura**

1. Capovolgere la docking station.

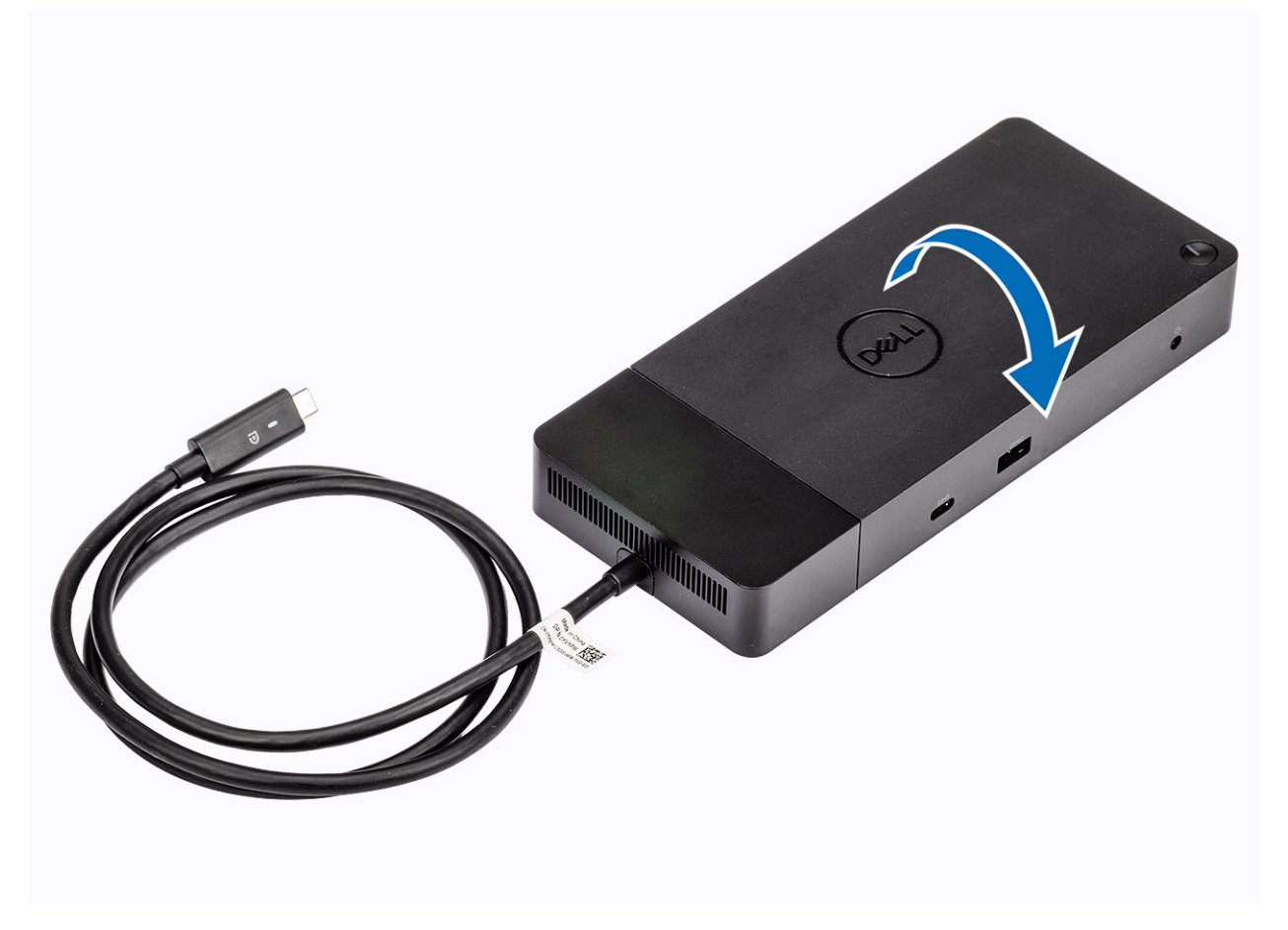

2. Rimuovere le due viti M2.5x5 [1] e capovolgere la docking station [2].

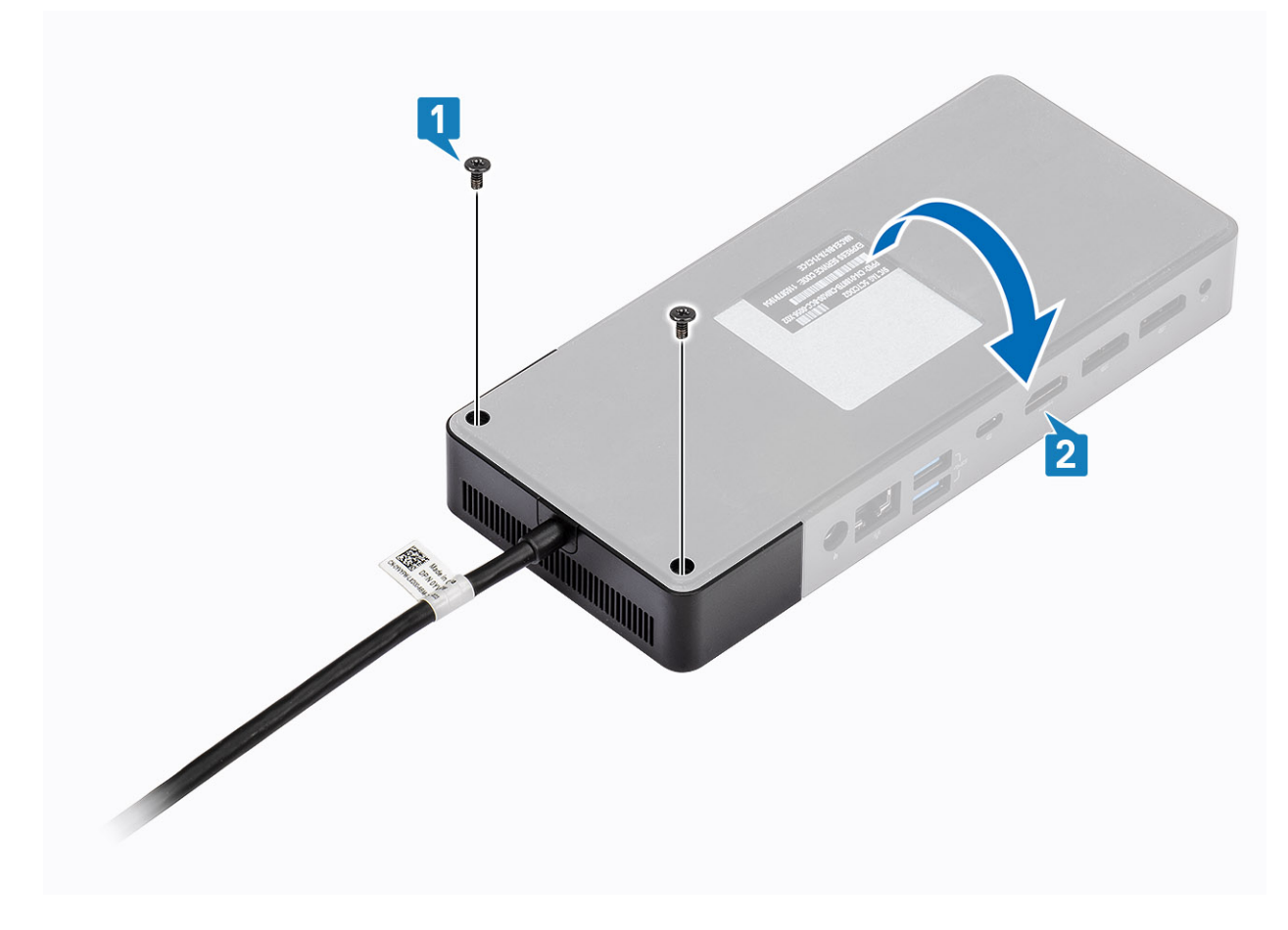

3. Tirare delicatamente il modulo del cavo fuori dalla docking station.

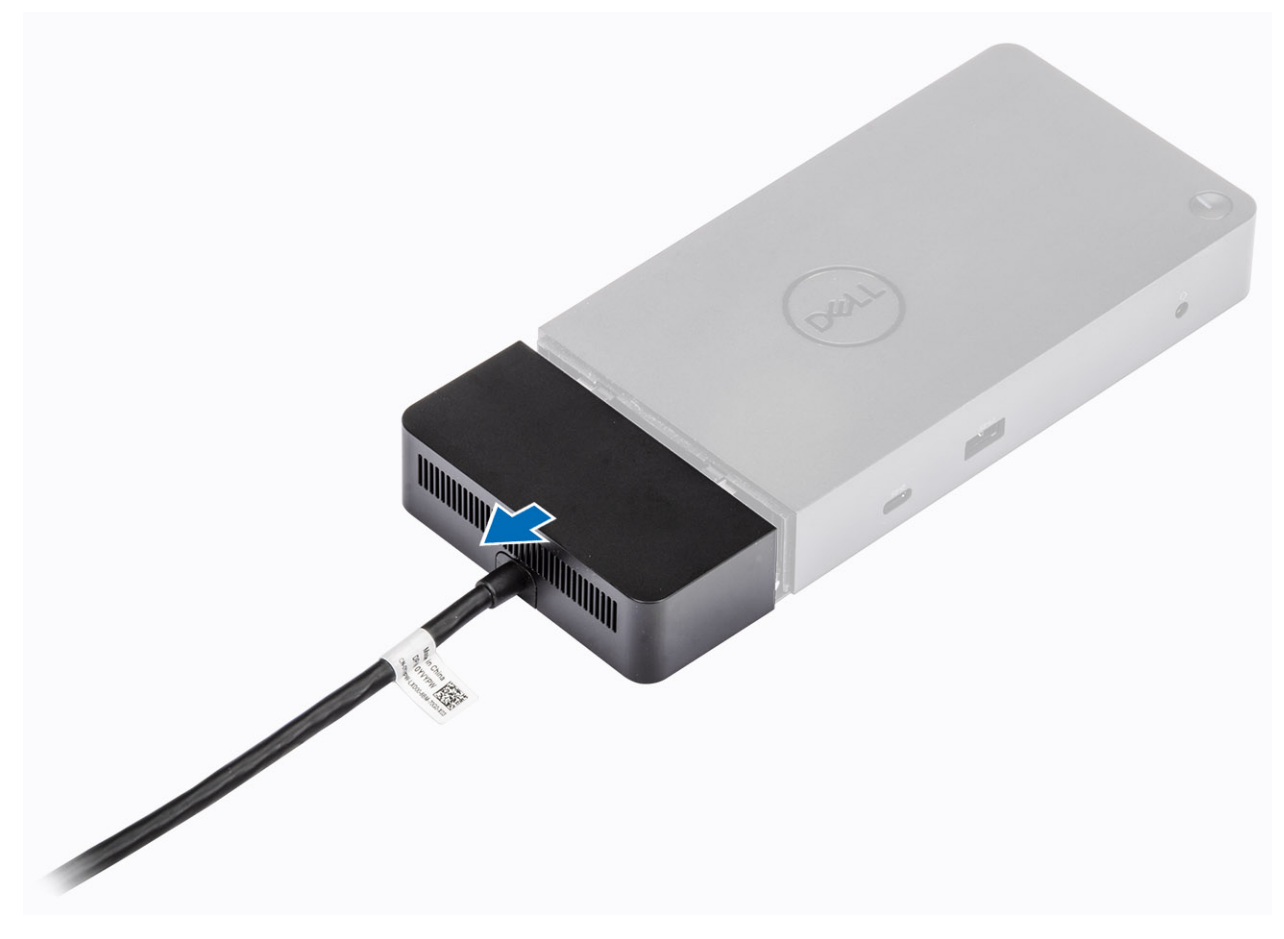

4. Sollevare e rimuovere il modulo del cavo USB Type-C dal relativo connettore all'interno della docking station.

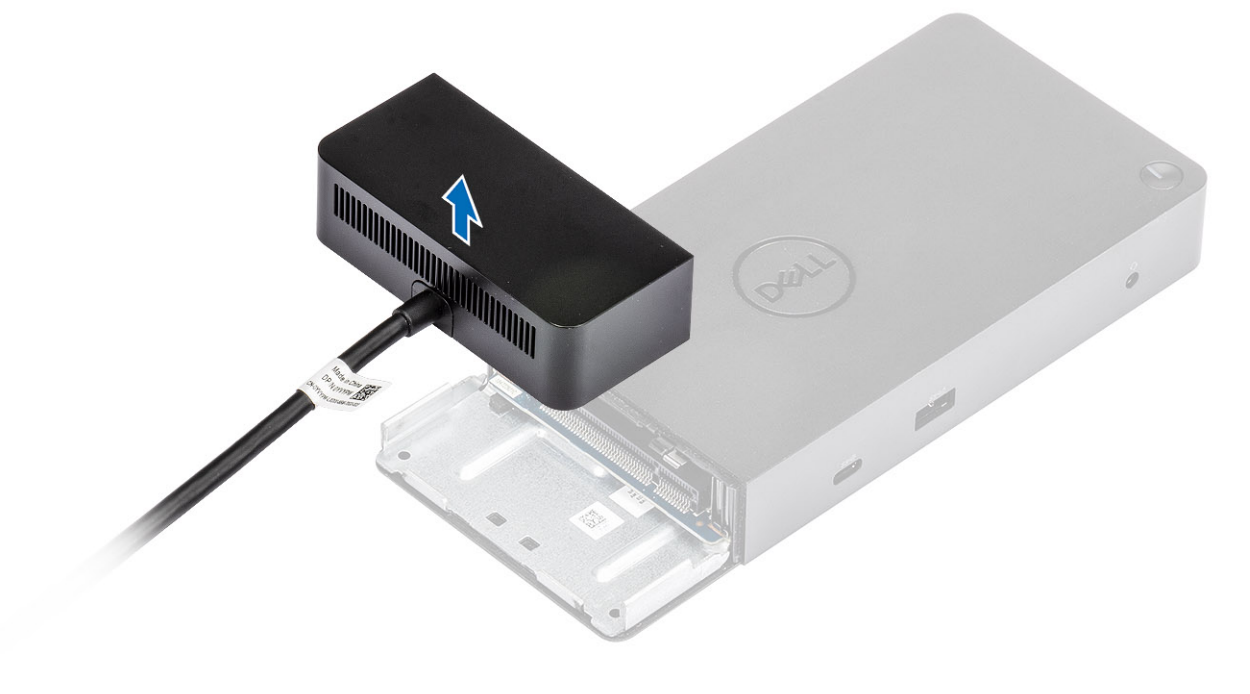

## **Specifiche tecniche**

#### <span id="page-22-0"></span>**Argomenti:**

- Indicatori di stato LED
- Specifiche del docking
- [Connettori di I/O](#page-23-0)
- [Panoramica sui vantaggi di Dell ExpressCharge](#page-24-0)

## **Indicatori di stato LED**

### **LED Adattatore di alimentazione**

#### **Tabella 4. Indicatore LED adattatore di alimentazione**

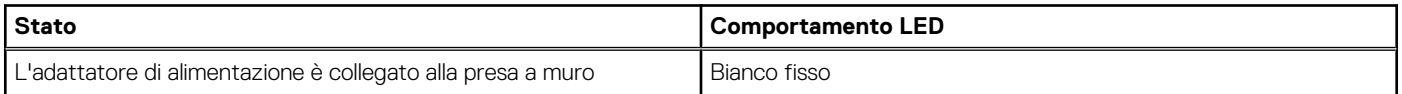

### **Indicatore di stato dell'alloggiamento di espansione**

#### **Tabella 5. Indicatori LED dell'alloggiamento di espansione**

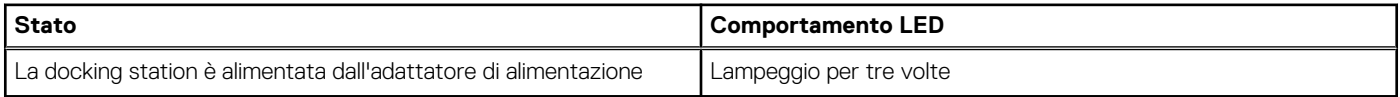

#### **Tabella 6. Indicatori LED del cavo**

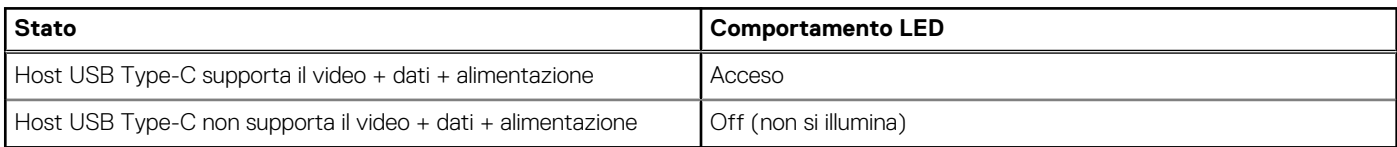

#### **Tabella 7. Indicatori LED RJ-45**

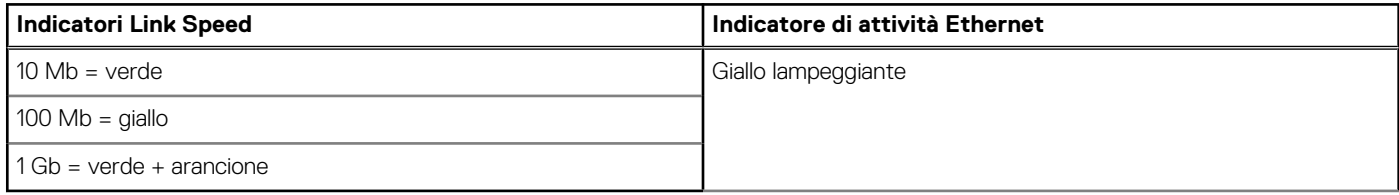

### **Specifiche del docking**

#### **Tabella 8. Specifiche del docking**

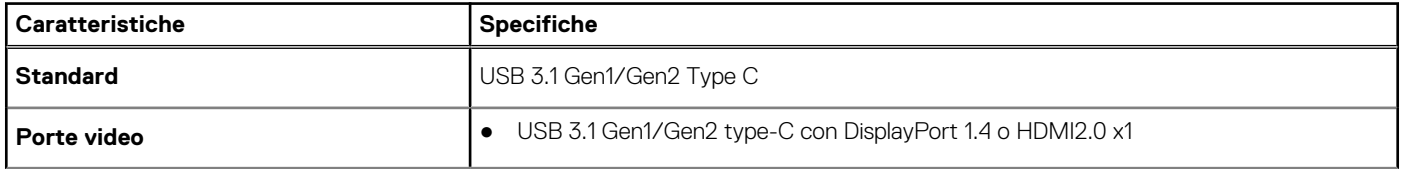

#### <span id="page-23-0"></span>**Tabella 8. Specifiche del docking (continua)**

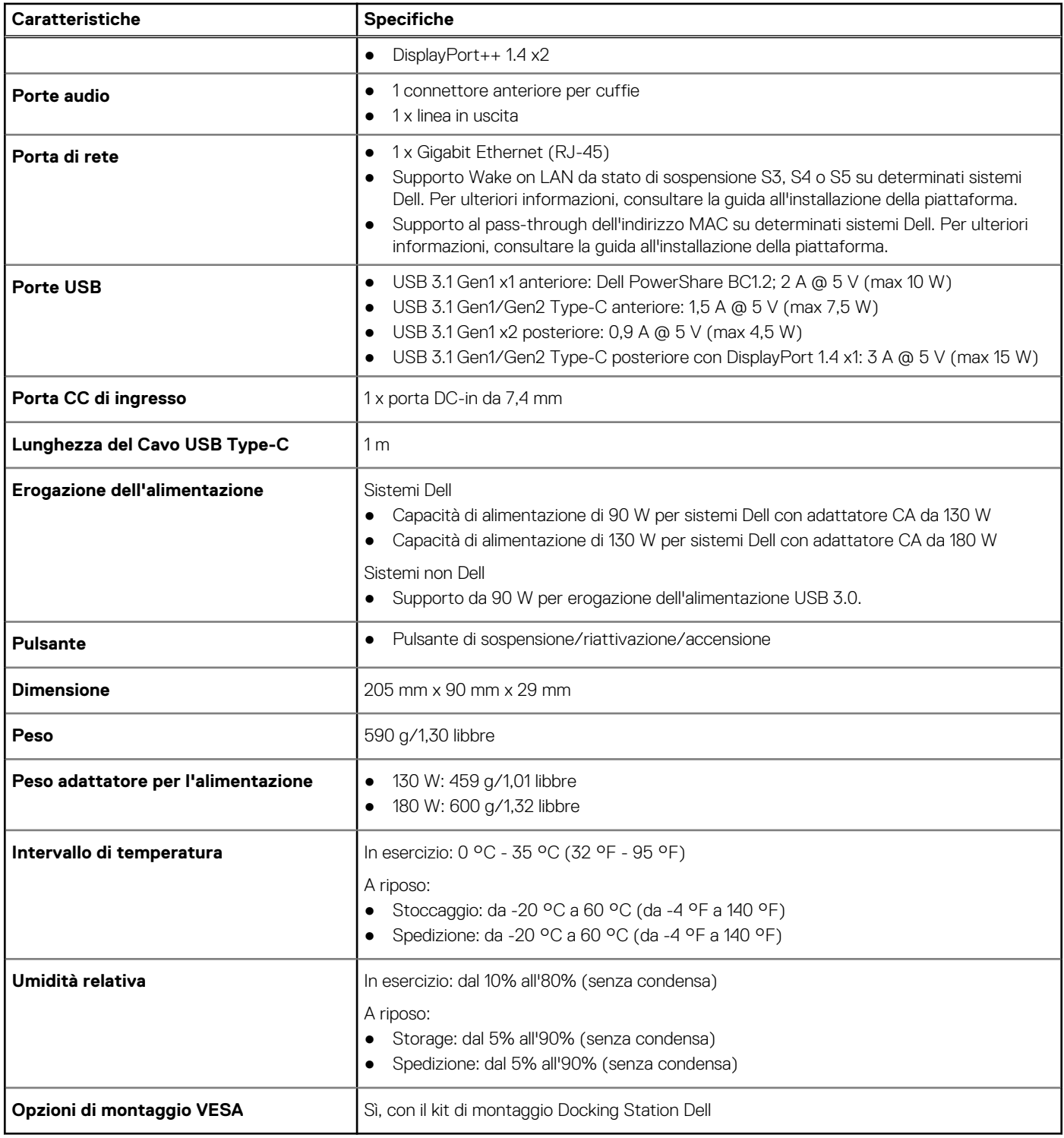

### **Connettori di I/O**

Dell Docking Station WD19 è dotato dei seguenti connettori di I/O:

### **Tabella 9. Connettori di I/O**

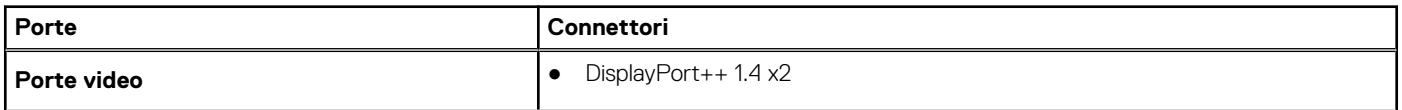

#### <span id="page-24-0"></span>**Tabella 9. Connettori di I/O (continua)**

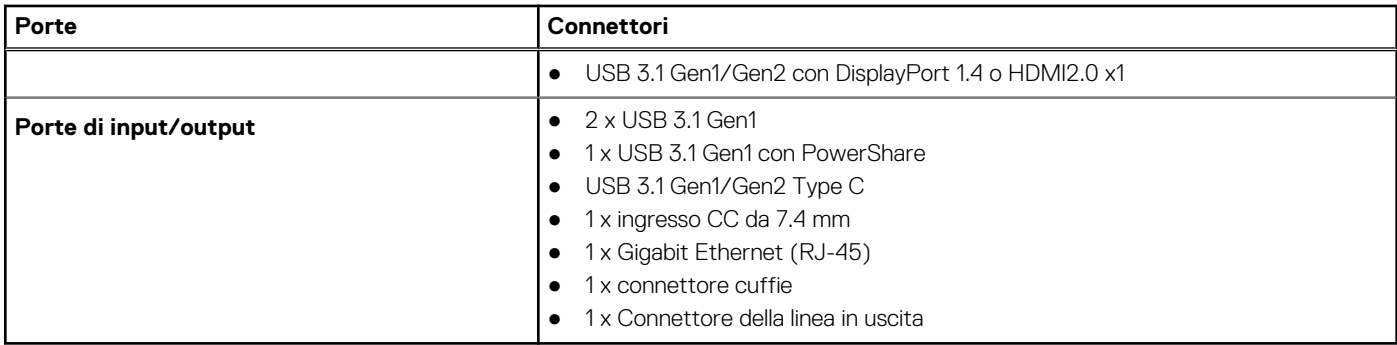

### **Panoramica sui vantaggi di Dell ExpressCharge**

- Dell ExpressCharge consente di ricaricare a sistema spento fino all'80% una batteria scarica in circa un'ora, e al 100% in circa due ore.
- Dell ExpressCharge Boost consente di ricaricare al 35% una batteria scarica in soli 15 minuti.
- Le metriche create per il **sistema spento**, dato il periodo di ricarica, danno risultati diversi con il sistema acceso.
- È necessario attivare la modalità ExpressCharge nel BIOS o tramite Dell Power Manager per utilizzare queste funzionalità.
- Controllare il sistema Dell Precision o Dell Latitude o per la dimensioni della batteria utilizzando la tabella per determinare la compatibilità.

#### **Tabella 10. Compatibilità Dell ExpressCharge**

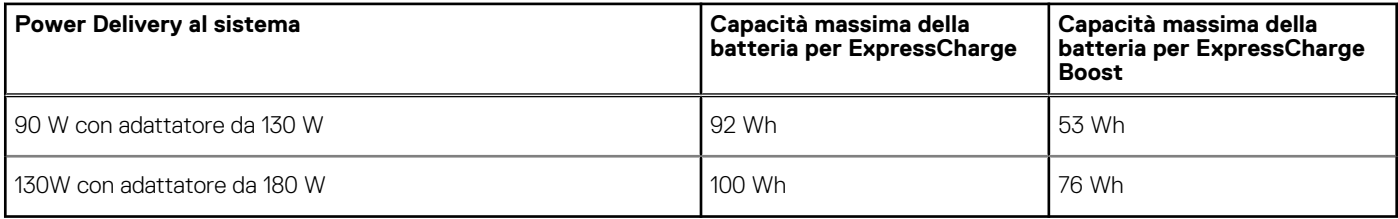

## <span id="page-25-0"></span>**Aggiornamento firmware per Docking Station Dell**

### Utilità di aggiornamento firmware per dock standalone

**N.B.:** Le informazioni fornite sono per utenti Windows che eseguono lo strumento. Per altri sistemi operativi o ulteriori istruzioni dettagliate, consultare la guida dell'amministratore di WD19 disponibile su [www.dell.com/support.](https://www.dell.com/support/home)

Scaricare aggiornamento di driver e firmware di WD19 da [www.dell.com/support](https://www.dell.com/support/home). Collegare il dock al sistema e avviare lo strumento in modalità amministratore.

1. Attendere che tutte le informazioni vengano inserite nei vari panneli dell'interfaccia grafica utente.

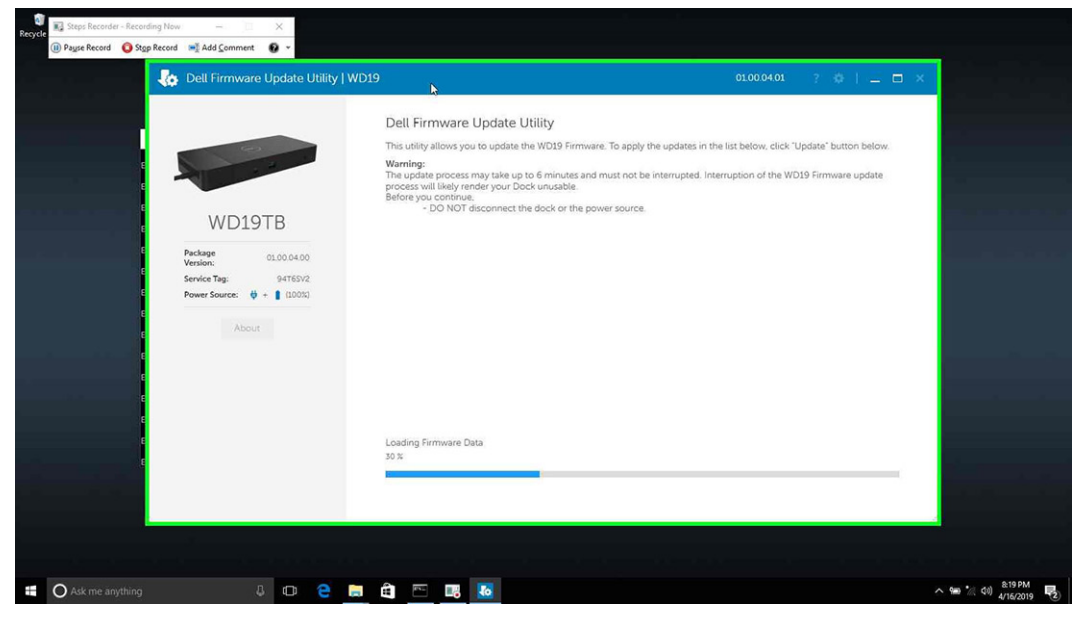

2. Vengono visualizzati i pulsanti **Update** ed **Exit** nell'angolo inferiore destro. Cliccare sul pulsante **Update**.

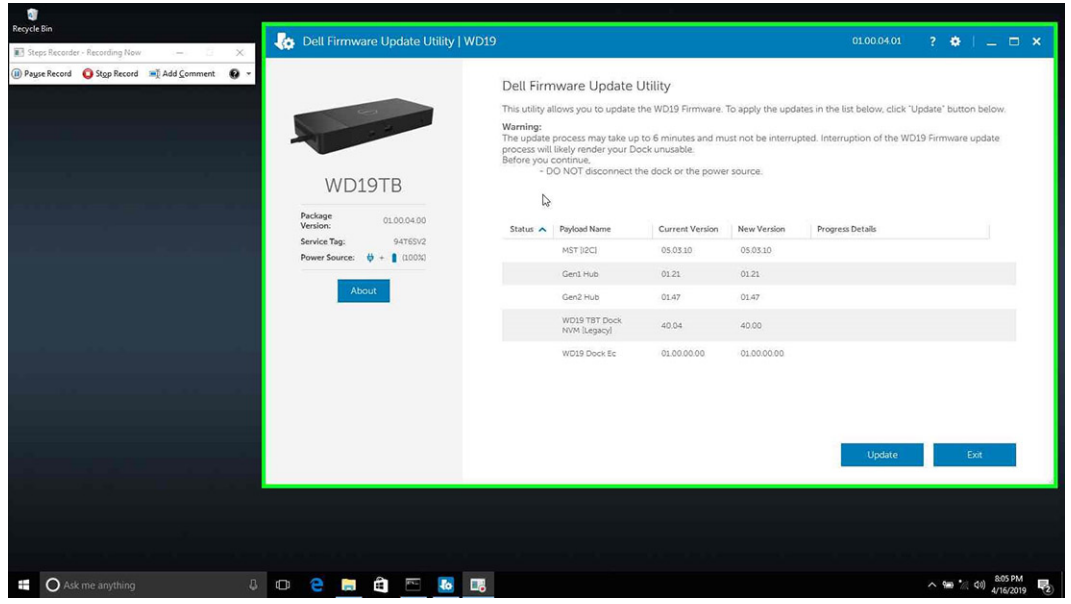

3. Attendere l'aggiornamento di tutti i componenti firmware. Viene visualizzata una barra di avanzamento nella parte inferiore.

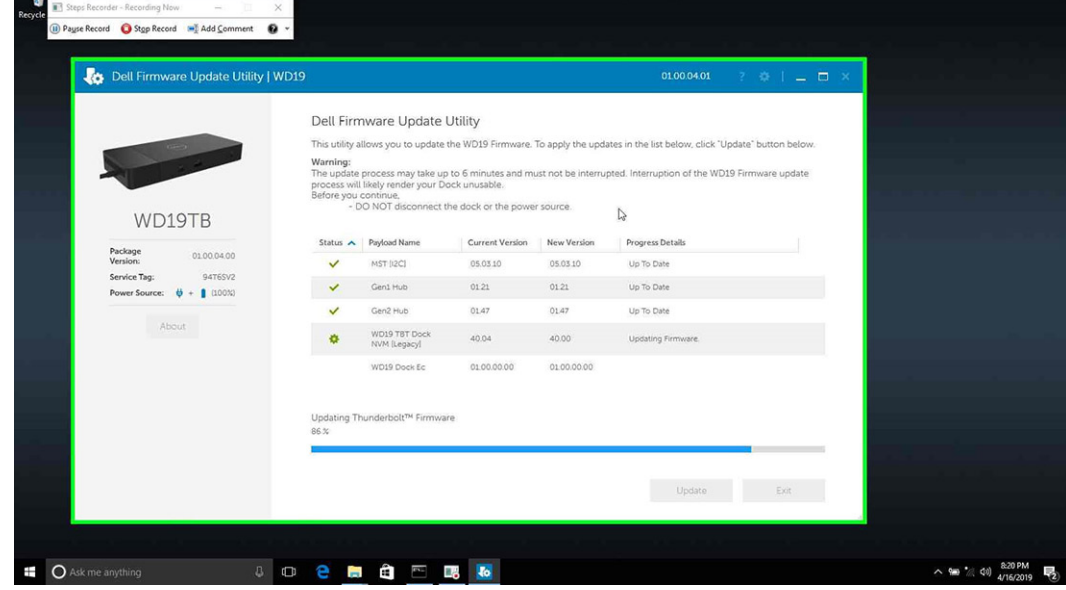

4. Lo stato dell'aggiornamento viene visualizzato sopra le informazioni di payload.

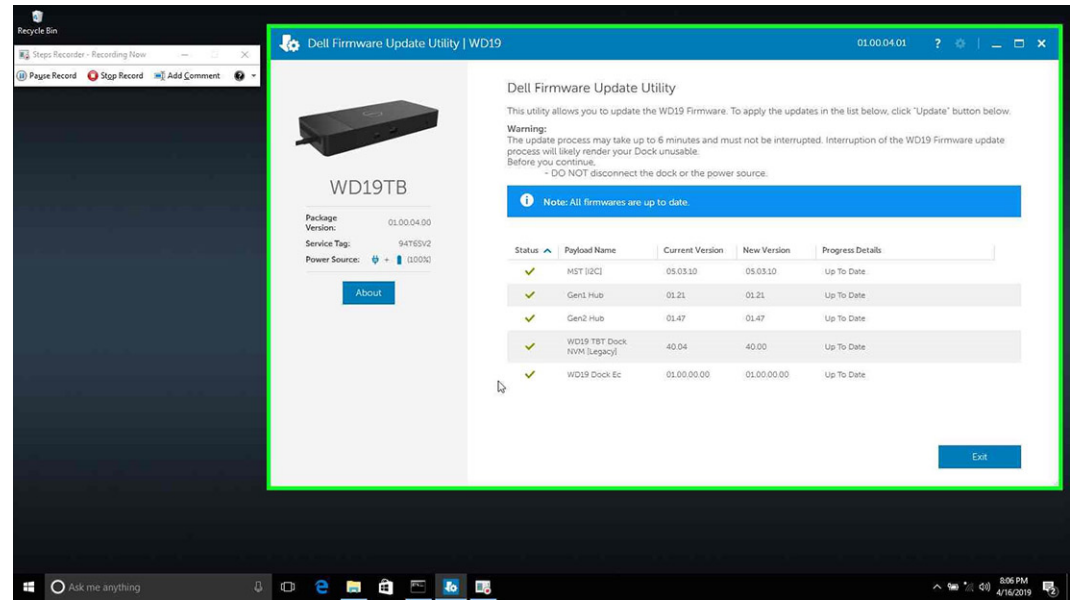

#### **Tabella 11. Opzioni riga di comando**

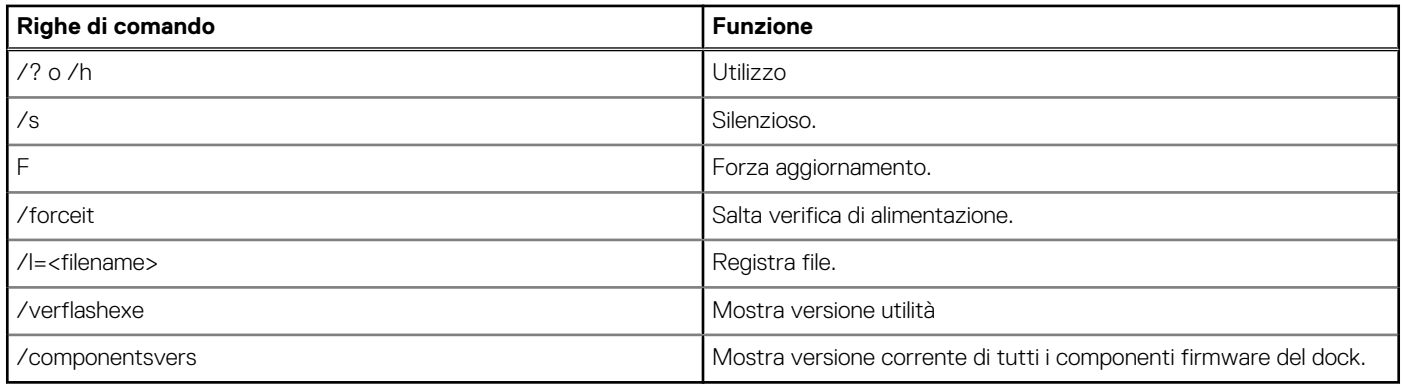

Per i professionisti IT e gli ingegneri, per ottenere ulteriori informazioni sui seguenti argomenti tecnici, consultare la Guida all'amministrazione Docking Station Dell WD19:

- Utilità di aggiornamento firmware e driver DFU (Dock Firmware Update) stand-alone e passo per passo
- Uso di DCU (Dell Command | Update) per il download del driver.
- Gestione degli asset dock locale e remota tramite DCM (Dell Command | Monitor) e SCCM (System Center Configuration Manager).

## **Domande frequenti**

#### <span id="page-28-0"></span>1. **La ventola non funziona dopo aver effettuato la connessione al sistema.**

- La ventola viene attivata dalla temperatura. La ventola del dock non ruota finché è sufficientemente caldo per far scattare una soglia termica.
- Viceversa, se il dock non è abbastanza freddo, la ventola non smetterà di funzionare anche quando si scollega il dock dal sistema.

#### 2. **Il dock non funziona dopo il rumore della ventola ad alta velocità.**

● Quando si sente un forte rumore della ventola, avverte che la dock è in una sorta di una condizione surriscaldamento. Ad esempio, il foro di sfiato del dock potrebbe essere ostruito o sta lavorando in un ambiente ad alta temperatura (> 35°C), ecc. Eliminare queste condizioni anomale dal dock. Se non si elimina la condizione anomala, in una situazione peggiore, la docking station si arresterà attraverso il meccanismo di protezione dal surriscaldamento. Una volta accaduto, si prega di scollegare il cavo Type-C dal sistema e l'alimentatore dal dock. Quindi, attendere 15 secondi e collegare il cavo di alimentazione del dock per ripristinarlo.

#### 3. **Si sente il rumore della ventola quando si collega l'adattatore CA del dock.**

● Questa è una condizione normale. Il primo collegamento dell'adattatore CA attiverà la rotazione della ventola, ma si disattiverà poco dopo.

#### 4. **Si sente un forte rumore della ventola. Qual è il problema?**

● Il dock della ventola è progettato con cinque differenti velocità di rotazione. Normalmente,il dock lavorerà a bassa velocità della ventola. Se il dock è in una situazione di carico intensivo, o in un ambiente di lavoro ad alta temperatura, la ventola del dock potrebbe lavorare a velocità elevata. Ma, tutto questo è normale e la ventola lavorerà a bassa/elevata velocità a seconda del carico di lavoro.

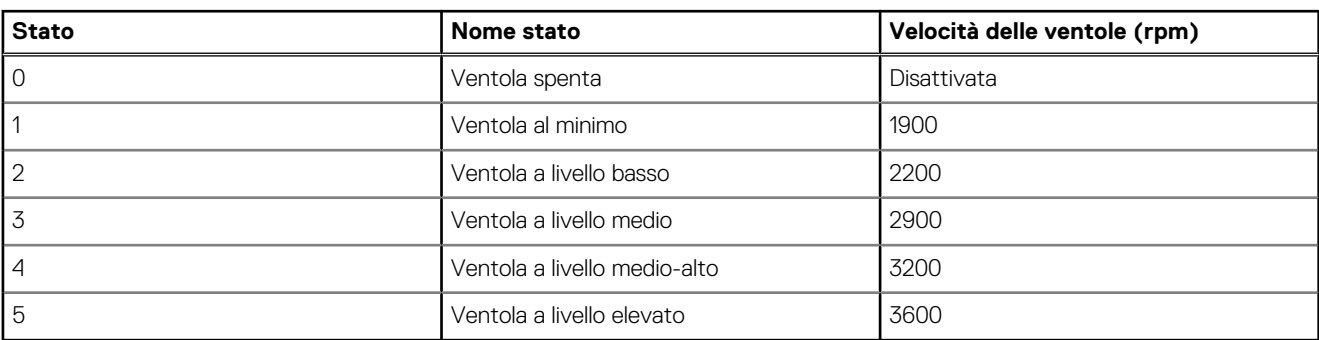

#### **Tabella 12. Stati ventola**

#### 5. **Che cos'è la funzione di carica della docking station?**

● Dell Docking Station WD19 può ricaricare il cellulare o la power bank anche senza essere collegata al sistema. È sufficiente assicurarsi che il dock sia collegato a una fonte di alimentazione esterna. La ventola del dock ruoterà automaticamente se diventa troppo calda. Questa è una normale condizione di lavoro.

#### 6. **Perché appare la finestra di installazione hardware quando un dispositivo USB viene inserito nelle porte della docking station?**

● Quando viene collegato un nuovo dispositivo, il driver hub USB avvisa il plug and play (PnP) manager che è stato rilevato un nuovo dispositivo. Il PnP Manager interroga il driver hub per tutti gli ID hardware del dispositivo e quindi informa il sistema operativo Windows che un nuovo dispositivo deve essere installato. In questo caso, l'utente visualizzerà una finestra di installazione hardware.

#### <https://msdn.microsoft.com/en-us/windows/hardware/drivers/install/step-1--the-new-device-is-identified>

<https://msdn.microsoft.com/en-us/windows/hardware/drivers/install/identifiers-for-usb-devices>

#### 7. **Perché le periferiche collegate alla docking station, si bloccano dopo il ripristino da un'interruzione dell'alimentazione?**

● Il nostro dock Dell è progettato per funzionare solamente con l'alimentazione CA e non supporta fonti di alimentazione del sistema (alimentato dalla porta Type-C del sistema). In caso di interruzione dell'alimentazione, tutti i dispositivi sulla Dock non funzioneranno. Anche se si ripristina l'alimentazione CA, il dock potrebbe non funzionare ancora correttamente, poiché il dock necessita comunque di negoziare contratti di alimentazione adeguata con la porta Type-C del sistema e stabilire una connessione EC-to-dock-CE.

## <span id="page-29-0"></span>**Risoluzione dei problemi di Dell Docking Station WD19**

#### **Argomenti:**

Sintomi e soluzioni

### **Sintomi e soluzioni**

#### **Tabella 13. Sintomi e soluzioni**

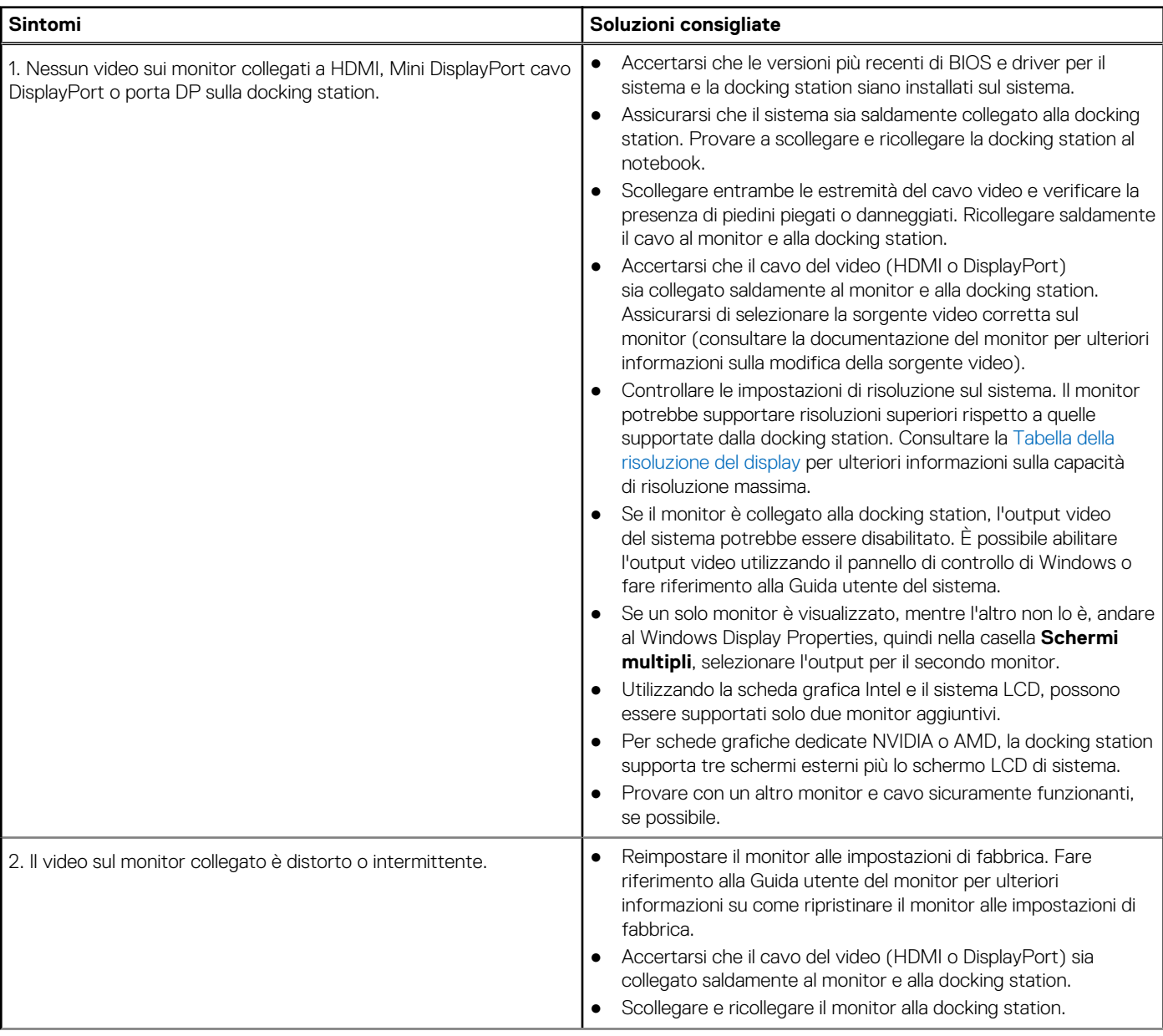

#### **Tabella 13. Sintomi e soluzioni (continua)**

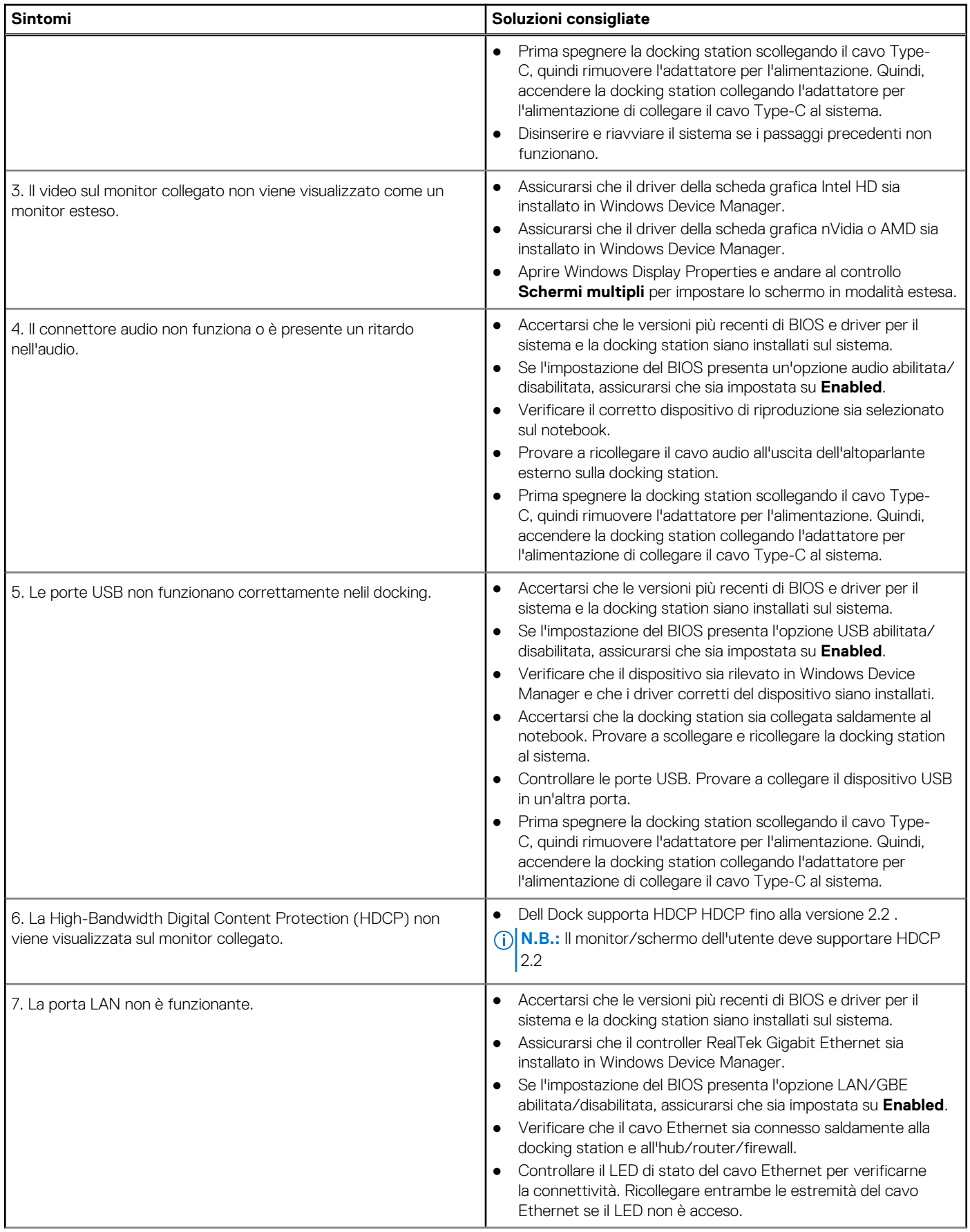

#### **Tabella 13. Sintomi e soluzioni (continua)**

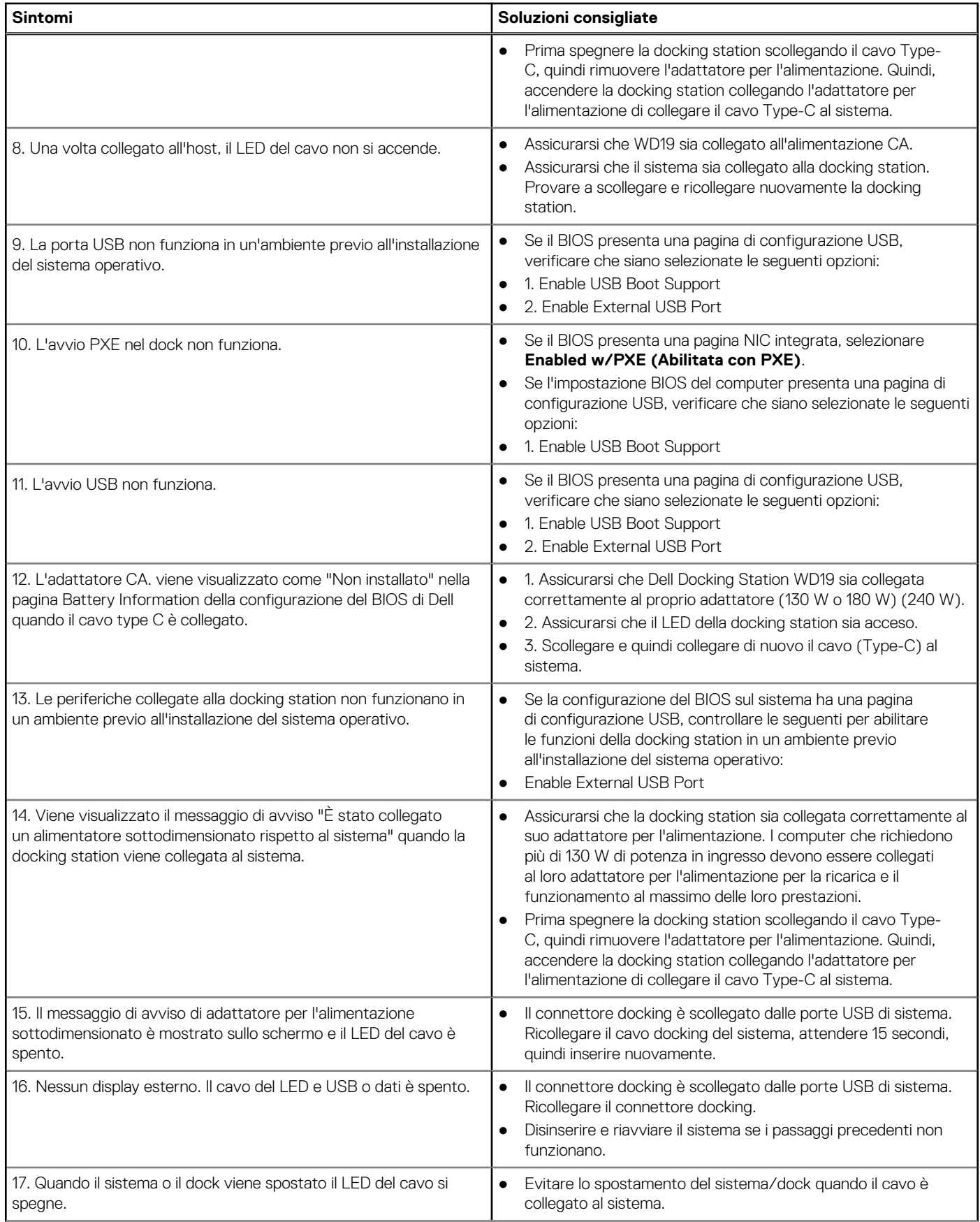

#### **Tabella 13. Sintomi e soluzioni (continua)**

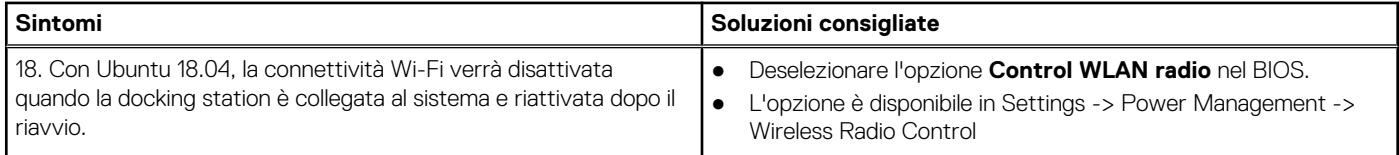

## **Come ottenere assistenza**

#### <span id="page-33-0"></span>**Argomenti:**

• Come contattare Dell

### **Come contattare Dell**

#### **Prerequisiti**

**N.B.:** Se non si dispone di una connessione Internet attiva, è possibile trovare i recapiti sulla fattura di acquisto, sulla distinta di imballaggio, sulla fattura o sul catalogo dei prodotti Dell.

#### **Informazioni su questa attività**

Dell offre diverse opzioni di servizio e assistenza telefonica e online. La disponibilità varia per paese e prodotto, e alcuni servizi potrebbero non essere disponibili nella vostra zona. Per contattare Dell per problemi relativi alla vendita, all'assistenza tecnica o all'assistenza clienti:

#### **Procedura**

- 1. Accedere all'indirizzo Web **Dell.com/support**.
- 2. Selezionare la categoria di assistenza.
- 3. Verificare il proprio Paese nel menu a discesa **Scegli un Paese** nella parte inferiore della pagina.
- 4. Selezionare l'appropriato collegamento al servizio o all'assistenza in funzione delle specifiche esigenze.